# <span id="page-0-1"></span>國立臺灣師範大學無線網路使用說明

Last Updated: 11/01/2015 11:58:48

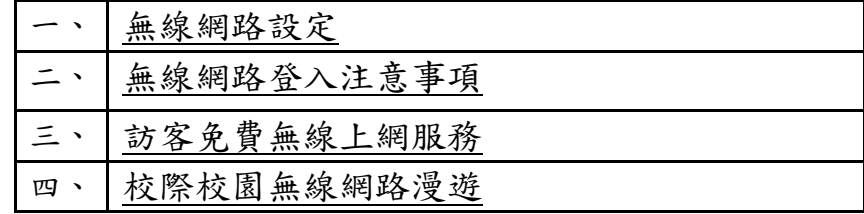

#### <span id="page-0-0"></span>無線網路設定:

- 1. 請先確認無線網卡設定完成。如有疑問,可參[考無線網路疑難排解\(FAQ\).Q3。](http://www.itc.ntnu.edu.tw/wireless/FAQ/faq_index.htm#Q3)
- 2. 無線網路連線的 SSID 會自動搜尋到【ntnu】,如果搜尋不到請自行在無線網 路卡設定工具或是在無線網路卡中直接輸入 SSID 為【ntnu】,詳情請見 [FAQ.Q3。](http://www.itc.ntnu.edu.tw/wireless/FAQ/faq_index.htm#Q3)
- 3. 檢查無線網路連線設定,將 IP 位址取得的方式,設定成【自動取得 IP 位址】 以及【自動取得 DNS 伺服器位址】。詳細說明如下:
	- (1).以 win8.1 為例:
		- A. 【桌面】→左下角圖示 點選滑鼠右鍵→選擇【網路連線】,如下圖所 示。

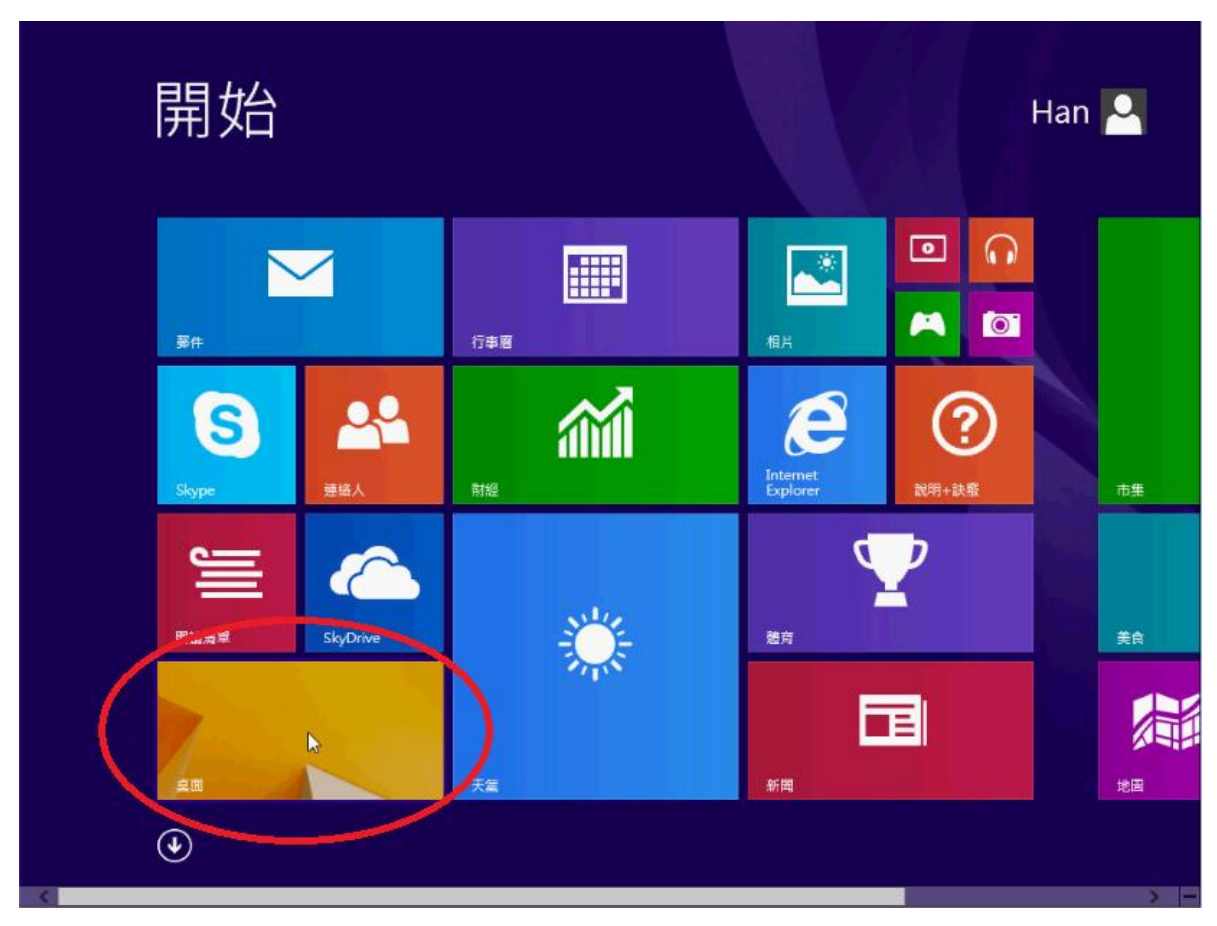

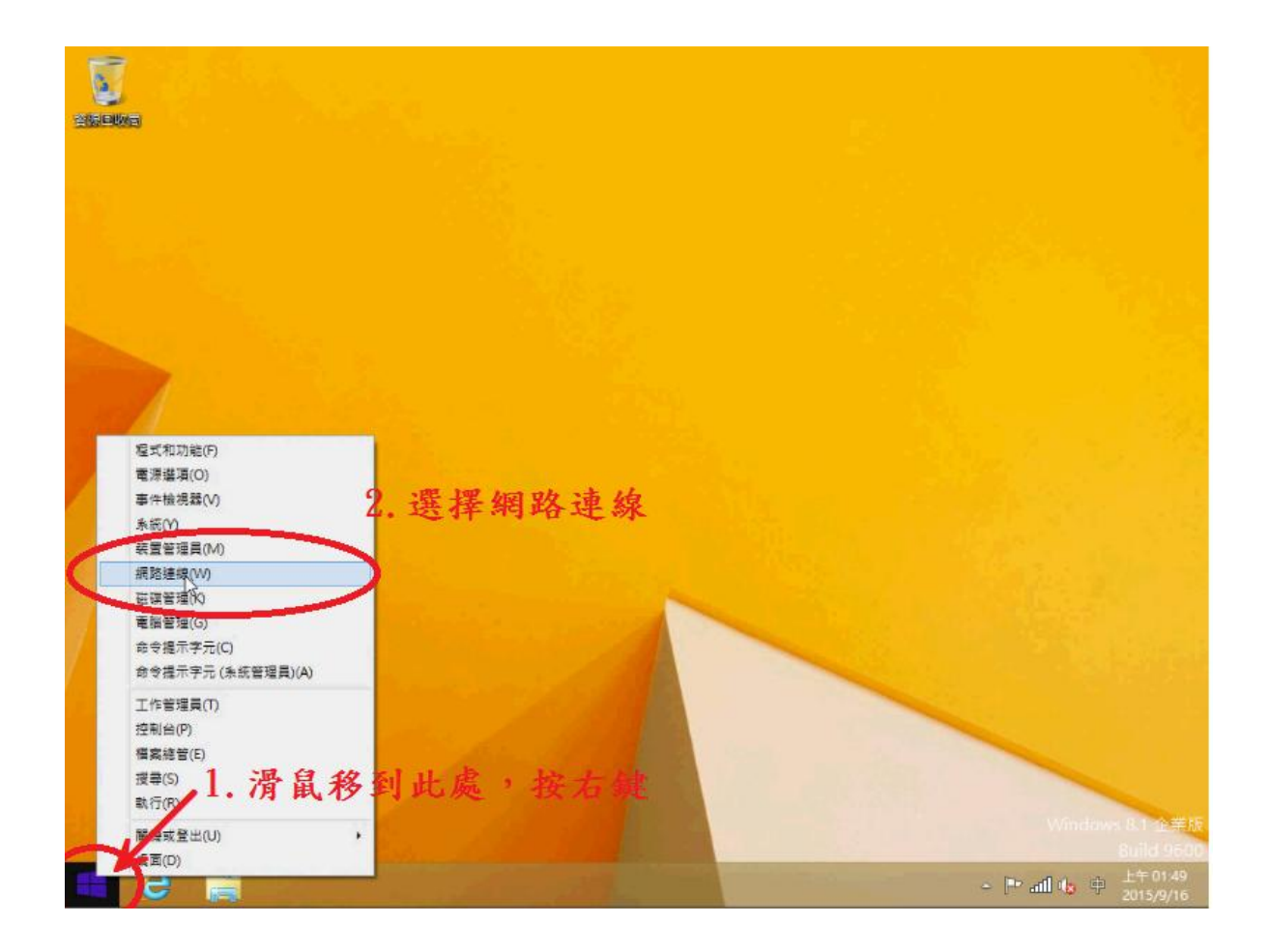

## B. 選取【WiFi】的圖示並按下滑鼠右鍵,選擇【內容】,如下圖所示。

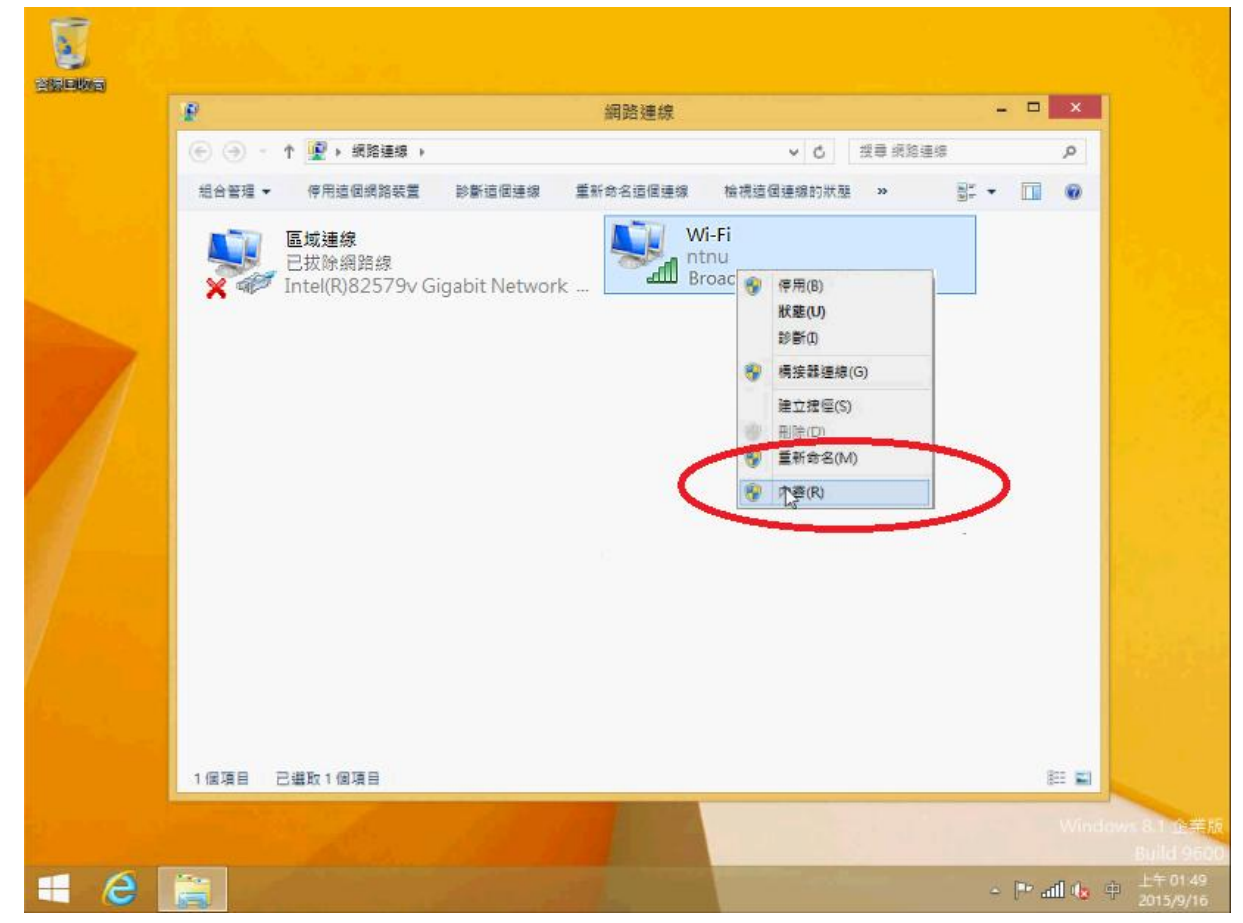

C. 選擇【網際網路通訊協定第 4 版 TCP/IP】後按下【內容】,如下圖所示。

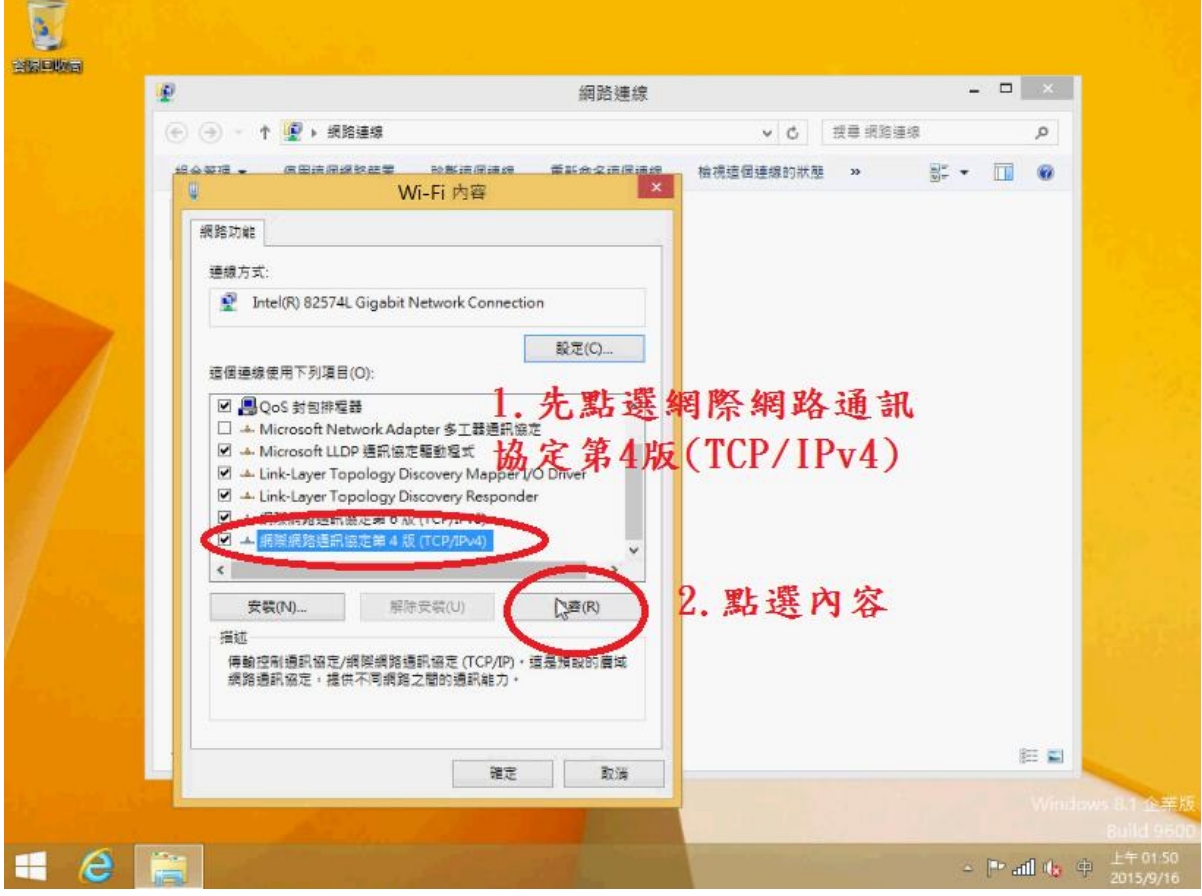

D. 選擇【自動取得 IP 位址】及【自動取得 DNS 位址】, 並按下【確定】, 如下圖所示。

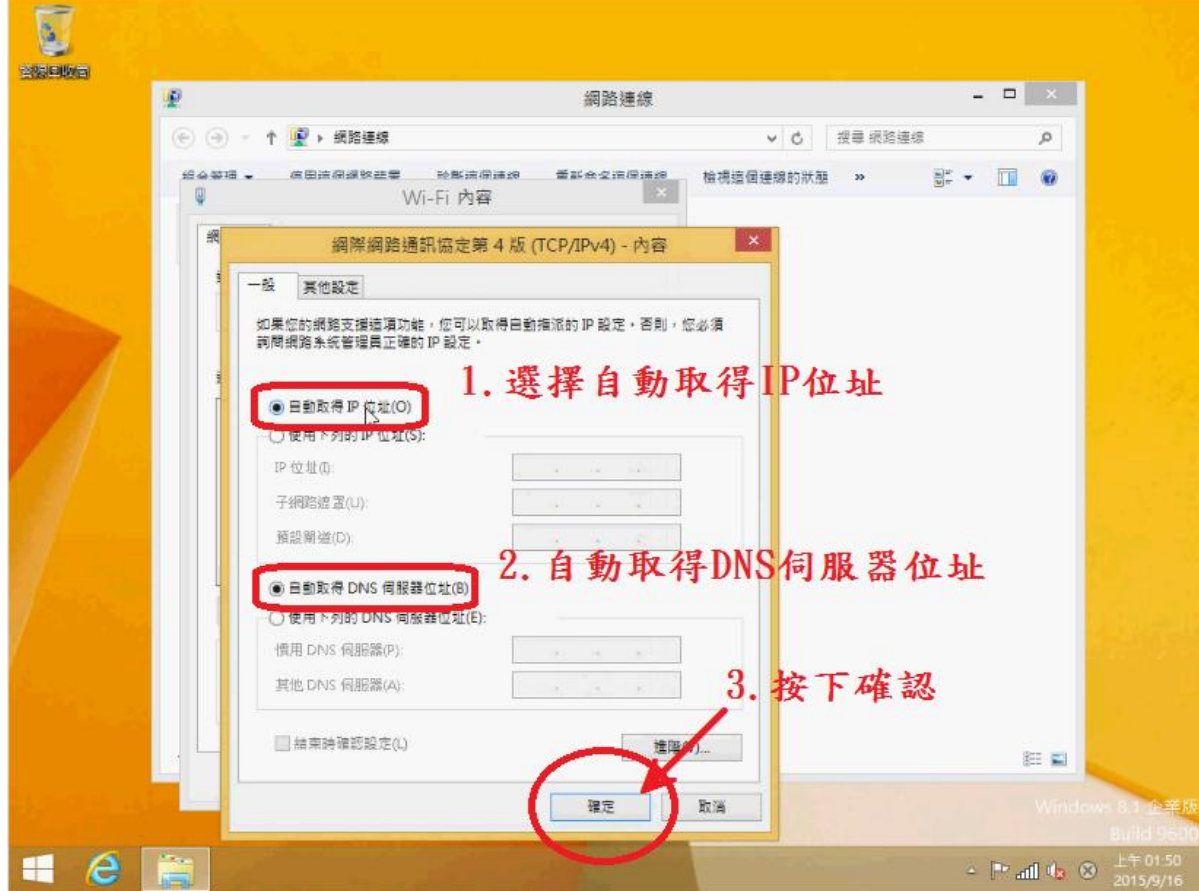

- (2). 以 Windows7 為例(Vista 的操作方式可比照此做法):
	- A. 從左下角的【開始】→【控制台】→【網路和共用中心】或是在【桌面】 上→選擇【網路】按滑鼠右鍵→選擇【內容】→【變更介面卡設定】,如 下圖所示。

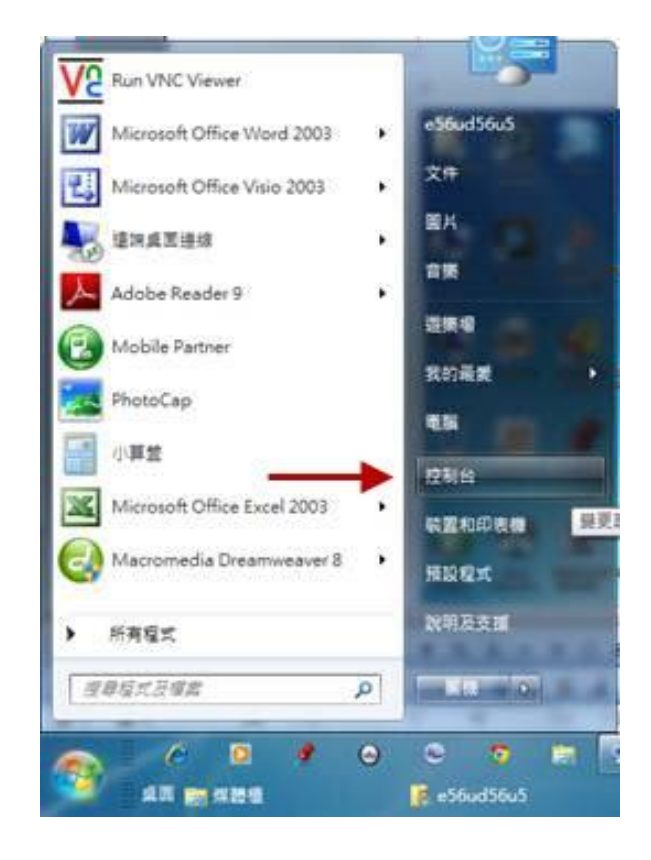

B. 選擇【類別】→調整為 【大圖示】,如下圖所示。

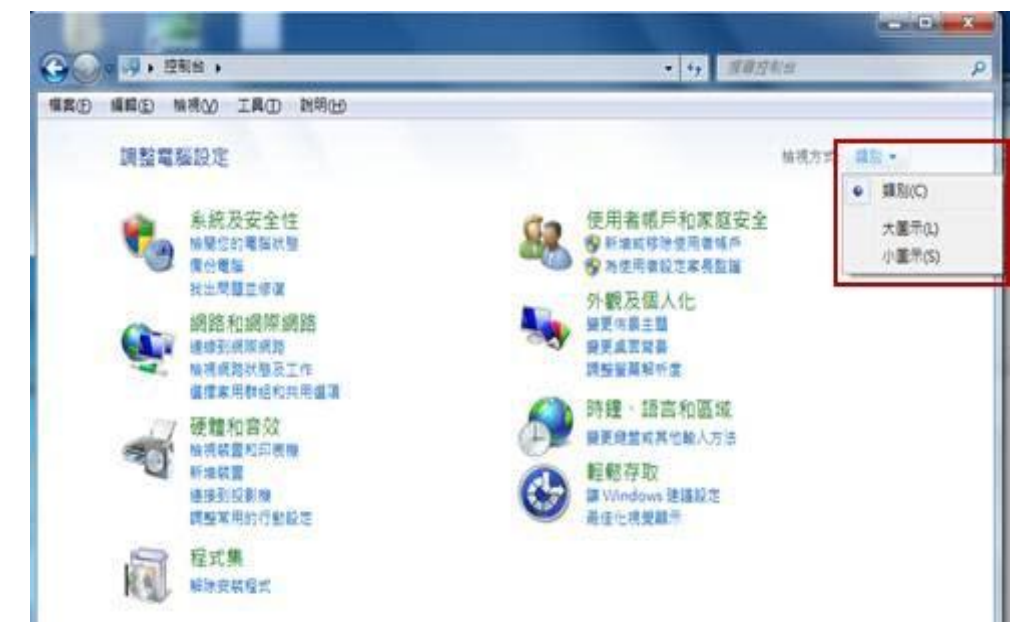

C. 選擇【網路和共用中心】,如下圖所示。

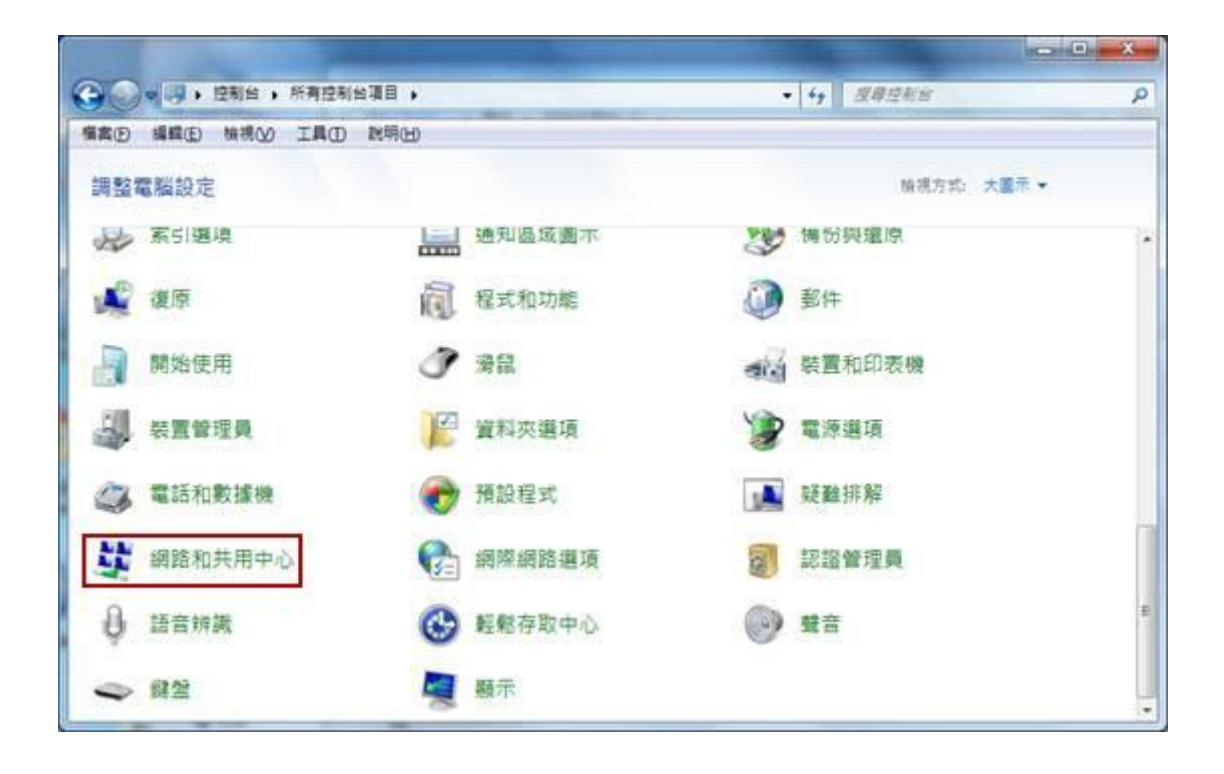

D. 開啟變更介面卡設定,如下圖所示。

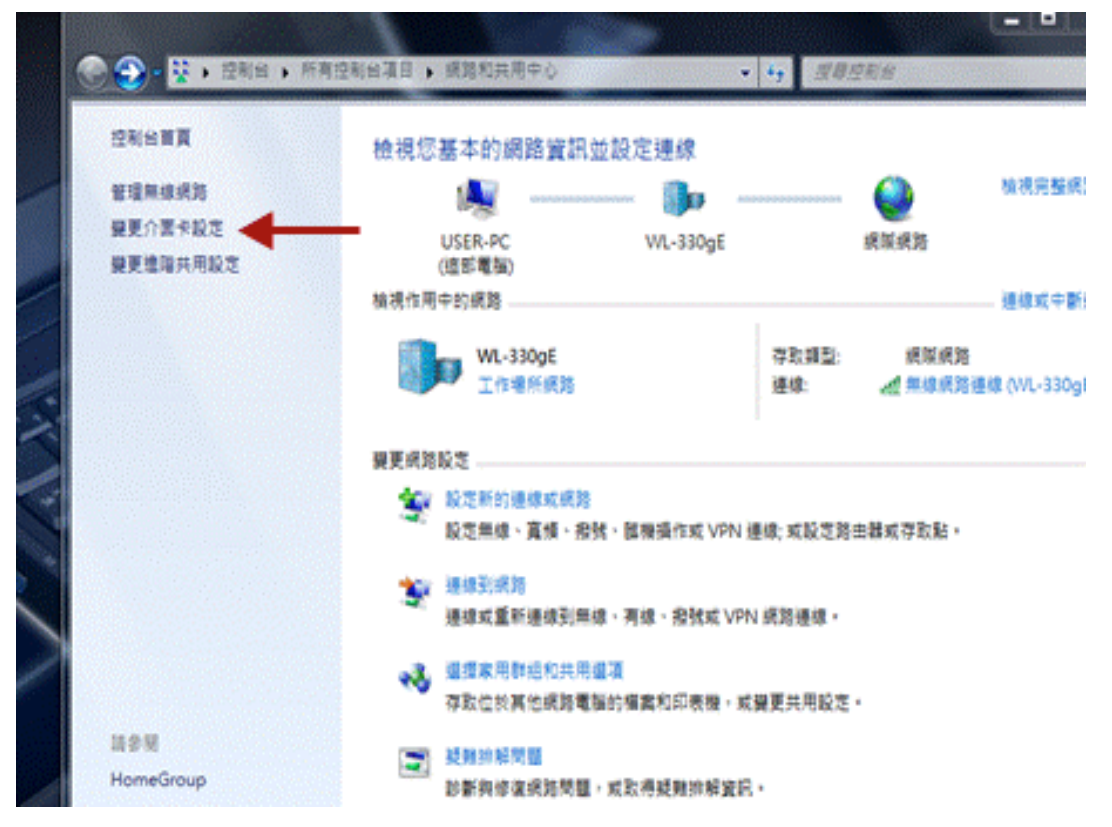

E. 選擇【無線網路連線】,按滑鼠右鍵→選擇【內容】,如下圖所示,如果有多張網 卡,請選擇目前正在使用的網卡。

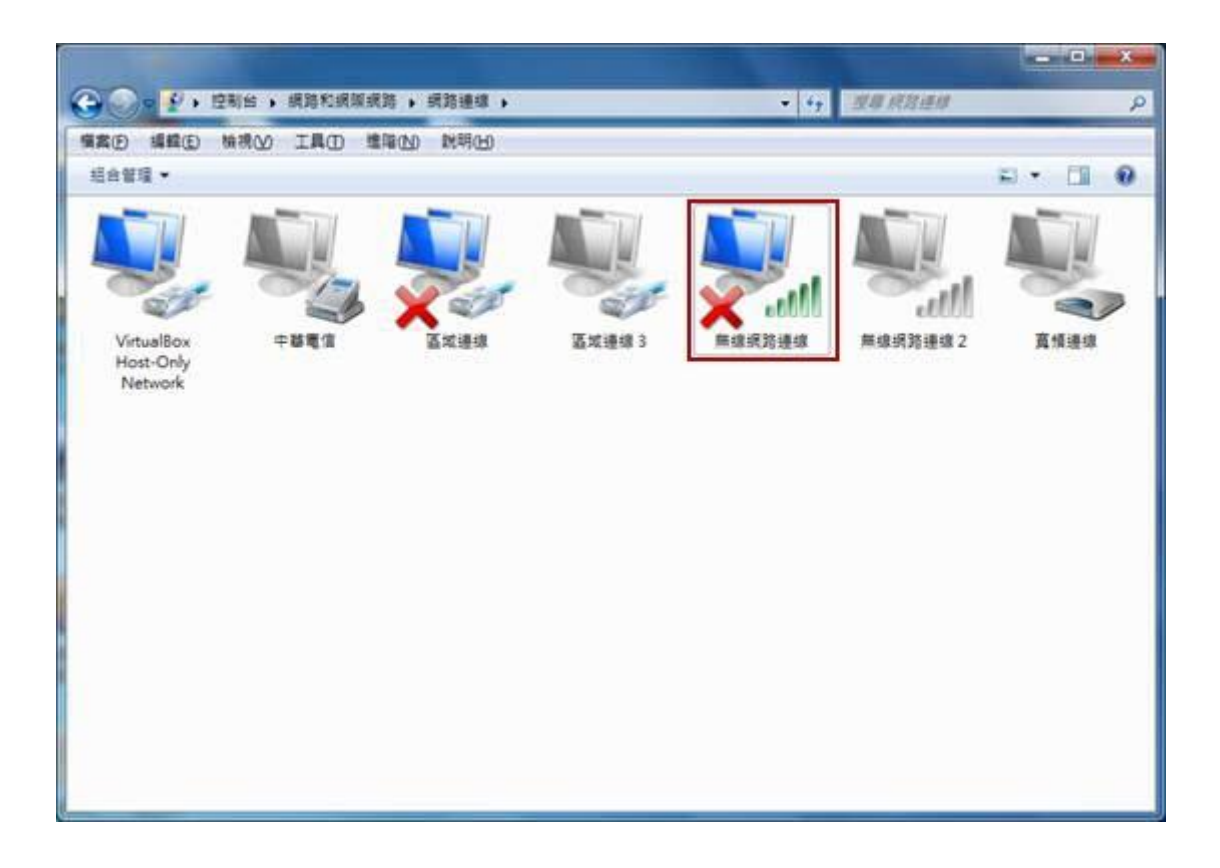

F. 移動捲軸往下,直到出現【網際網路通訊協定第 4 版(TCP/IPv4)】,按滑 鼠左鍵點一下它,然後再 選擇【內容】,如下圖所示。

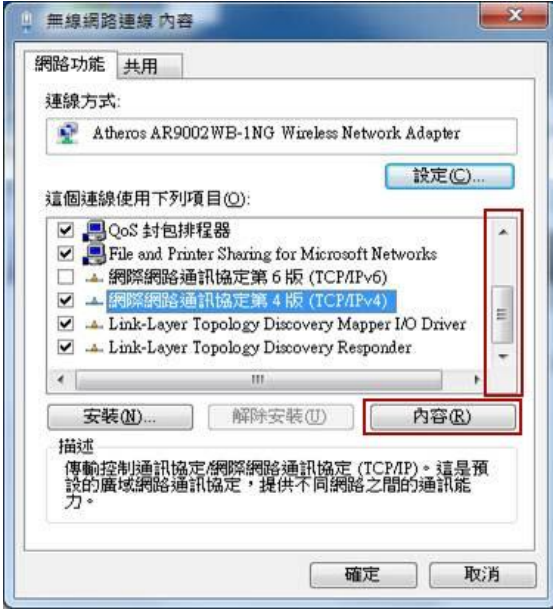

G. 在【網際網路通訊協定第 4 版(TCP/IPv4)】中→在【一般】選項中,選擇  $[$ 自動取得 IP 位址 $(0)$ ], 以及  $[$ 自動取得 DNS 伺服器位址 $(B)$ ], 然後 選擇【確定】及選擇【關閉】,此時電腦會開始與系統連線,待視窗自動 關閉,如下圖所示。

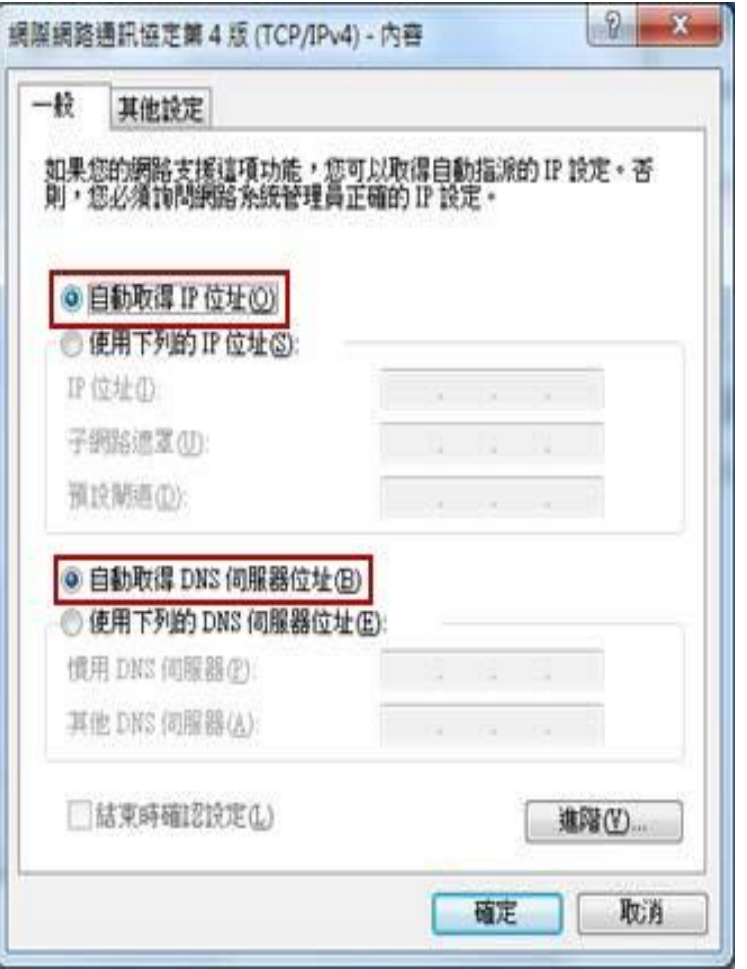

- (3). 以 WindowsXP 為例:
	- A. 從左下角的【開始】→【控制台】→【網路連線】或是在【桌面】上→選 擇【網路上的芳鄰】按滑鼠右鍵→選擇【內容】,然後在【網路連線】圖 示中→選擇【無線網路連線】按滑鼠右鍵→選擇【內容】,如下圖所示。

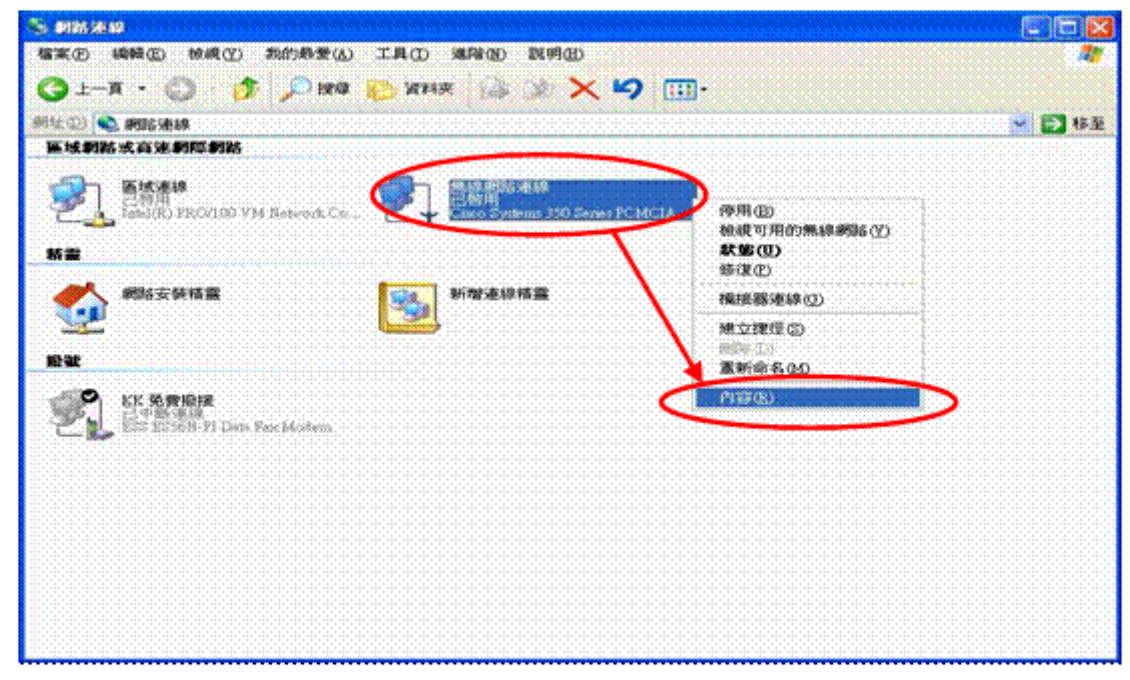

B. 在【無線網路連線內容】中,在【一般】選項中,選擇【Internet Protocol(TCP/IP)】,然後再選擇【內容】,如下圖所示。

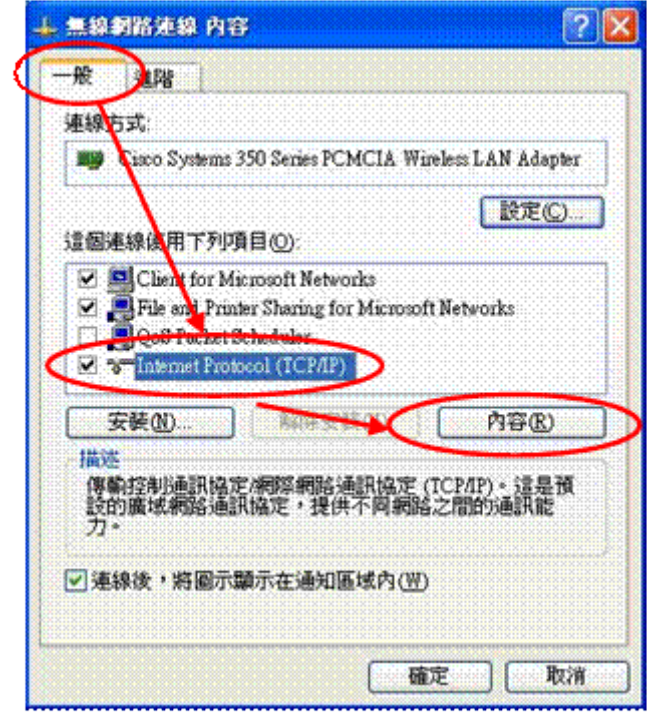

C. 在【Internet Protocol(TCP/IP)內容】中,在【一般】選項中,選擇【自 動取得 IP 位址 $(0)$ 】,以及【自動取得 DNS 伺服器位址 $(B)$ 】,如下圖所 示。

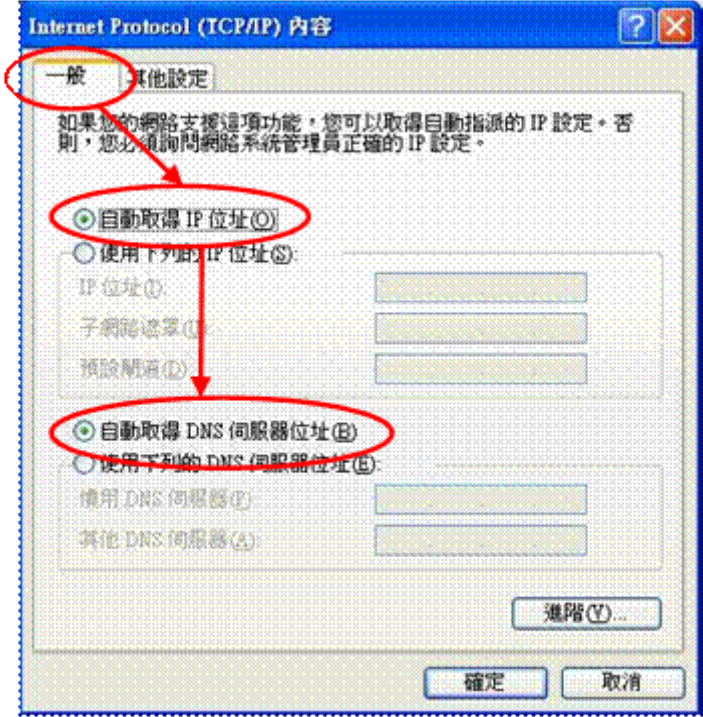

D. 打開瀏覽器例如: IE、Google Chrome 或是 FireFox 等,系統將自動導向 至認證頁面,如圖(D)所示,直接輸入資訊中心分發給你 E-Mail 的帳號及 密碼,例如:你的 E-Mail 帳號是 t12345@ntnu. edu. tw,密碼是 56789;在 帳號欄位中就輸入 t12345 或是 t12345@ntnu.edu.tw,然後於密碼欄位中 輸入密碼 56789 即可,輸入位置列示於下圖畫面之【User Name】欄與 【Password】欄內,輸入完後再按【Submit】鍵即可。在認證成功後,會 出現你電腦所設定之首頁網頁了

## 國立臺灣師範大學 無線網路登入

- o 本校教職員工生,請輸入個人 E-mail帳號及密碼。
- o 財團法人、縣市網中心、各大專院校及高中職校若已加入『TANet **無線網路漫遊交換中心 』**者,請輸入個人於該單位或學校核發之 完整 E-mail 帳號(如:xxx@mail.moe.edu.tw)及密碼。
- 若參加由本校舉辦之硏討會者,諸洽詢承辦單位是否提供無線網路服 務。 (承辦單 位若需提供無線網路服務者,請於研討會前預先向資<br>訊中心申請臨時帳號)
- o 訪客諸連結『ntnu\_guest』,即可免認證使用無線網路服務。
- o 欲使用iTaiwan帳號之使用者,諸在帳號後加入@itw即可登入使用, 例如: 0912345678@itw。

若使用上有任何問題,諸與資訊中心聯絡,謝謝! 校内分機: 5555 市話: 02-77345555

#### 請輸入帳號密碼 (Authentication Required)

Please enter your username and password to continue.

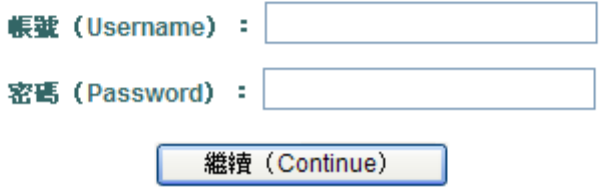

圖(D) 無線網路登入畫面

E. 若沒有資訊中心分發的 Email 帳號,請至 [http://webmail.ntnu.edu.tw](http://webmail.ntnu.edu.tw/) 提出申請。

- <span id="page-8-0"></span>二、 無線網路登入注意事項:
	- 1. 使用無線網路時,採帳號認證方式,待通過認證後始得開始使用,步驟為打開瀏 覽器(例如:IE、Google Chrome 或是 FireFox 等),等系統自動導向至認證頁面後, 再用資訊中心分發的 Email 帳號來認證。
	- 2. 無線網路 IP 設定方式,請參考本說明第一點【[網路設定](http://www.itc.ntnu.edu.tw/wireless/FAQ/faq_index.htm#Q3)】。
	- 3. 若是在使用上有任何問題,請至無線網路疑難排解(FAQ),

http://www.itc.ntnu.edu.tw/wireless/FAQ/faq\_index.htm。

4. 若需諮詢服務,請[詳連絡方式,](http://www.itc.ntnu.edu.tw/service1400.php) http://www.itc.ntnu.edu.tw/service1300.php

### <span id="page-9-0"></span>三、訪客免費無線上網服務

- 1. 本校於103年5月正式推出「臺師大訪客免費無線上網」服務,來師大的校外訪客 不必申請帳號密碼,也省去身分認證。
- 2. 使用者只要用各項具備 Wi-Fi 連網設備,如手機、平板、筆電等,連線至 ntnu\_guest (無線基地台),即可在校園內免認證使用無線網路瀏覽網頁、搜尋資訊、收發電 子郵件,使用網路服務將更為便利。

[TOP](#page-0-1)

- <span id="page-9-1"></span>四、 校際無線網路漫遊:
	- 1. 本校已加入教育部所辦理之無線網路校園漫遊計畫,參考網址: 教育部「TANet 無線網路漫遊交換中心」:<http://roamingcenter.tanet.edu.tw/>
	- 2. 目的是希望本校的教職員生到有參加無線網路漫遊的學校,當連結至他校之無線 網路時,輸入本校個人 E-mail 帳號,例如[,t12345@ntnu.edu.tw\(](mailto:t12345@ntnu.edu.tw)務必輸入完整 帳號,包括@符號後面的本校網域名稱),並輸入密碼,即可透過該校之無線網路 上網,以達到資源共享目的。
	- 3. 目前校際無線網路漫遊,僅提供資訊中心之 Email 帳號才可以使用。
	- 4. 校外人士欲在本校使用無線網路時,其方法亦同。有關本校無線網路設定方式, 請參[考網路設定之](http://www.itc.ntnu.edu.tw/wireless/FAQ/faq_index.htm#Q3)說明。

[TOP](#page-0-1)